\_\_\_\_\_\_\_\_\_\_\_\_\_\_\_\_\_\_\_\_\_\_\_\_\_\_\_\_\_\_\_\_\_\_\_\_\_\_\_\_\_\_\_\_\_\_\_\_\_\_\_\_\_\_\_\_\_\_\_\_\_\_\_

*Consigli per i genitori che riscontrano delle difficoltà "ad entrare" nel registro elettronico NUVOLA.* 

## *1) Come recuperare la password in caso di smarrimento TUTORIAL RECUPERO PASSWORD NUVOLA*

Si accede al registro elettronico si inserisce il NOME UTENTE si inserisce una PASSWORD e nel caso di errore il programma mostra la seguente schermata (*screenshot*) CREDENZIALI ERRATE Nel basso della schermata viene richiesto CREDENZIALI DIMENTICATE? **Cliccare su Credenziali dimenticate.** 

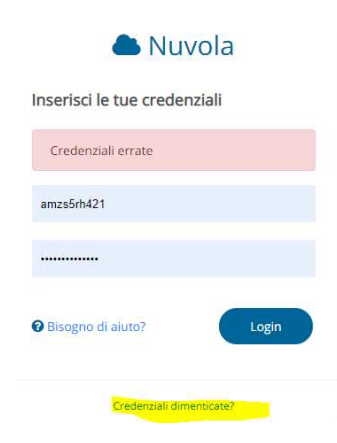

Ora il programma propone la seguente nuova schermata

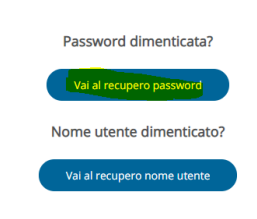

## **Cliccare su "Vai al recupero password".**

Successivamente, il programma propone le seguenti richieste Appare una schermata RICHIESTA PASSWORD Bisogna compilare NOME UTENTE Poi su CODICE DI CONTROLLO, cliccare su NON SONO UN ROBOT

#### Richiesta password

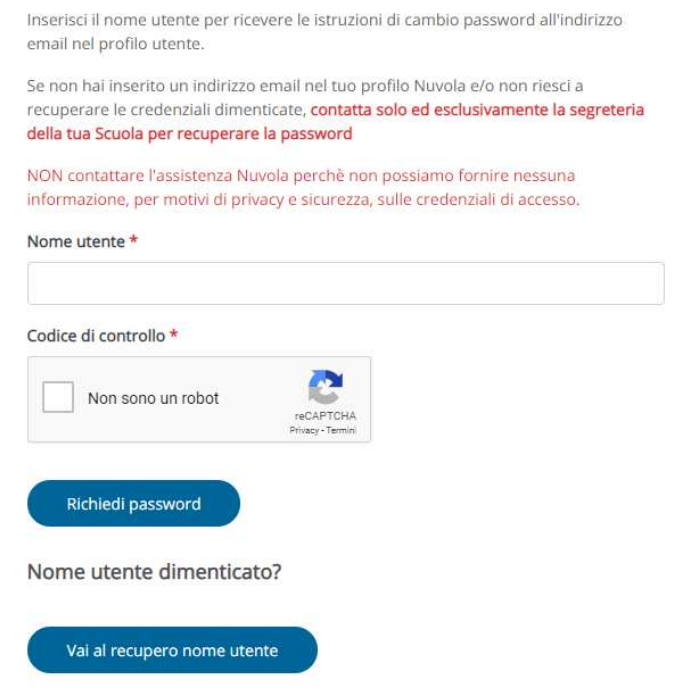

Torna al login

Si apre una altra schermata con delle foto e viene richiesto di selezionare le immagini che hanno una determinata particolarità. Dopo aver selezionato le singole immagini, cliccare su VERIFICA in basso a destra

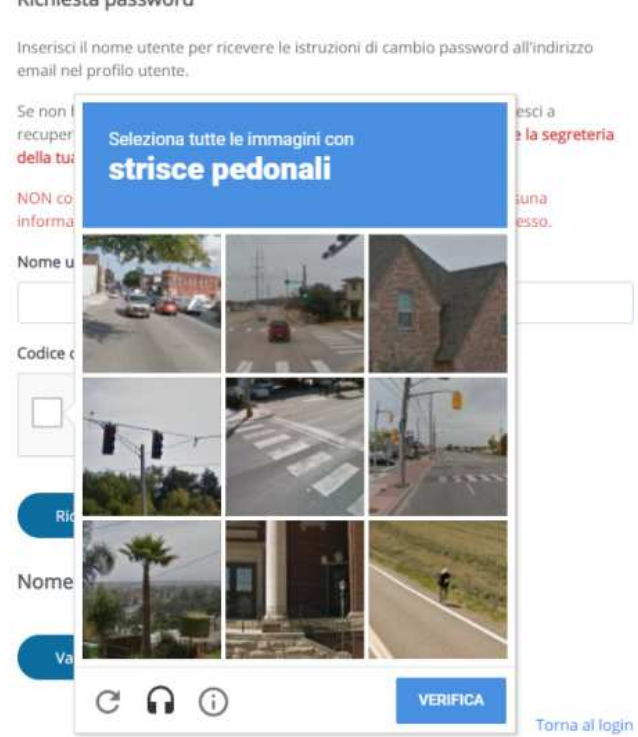

Se le immagini sono state selezione in modo corretto, si apre la schermata che presenta una spunta verde accanto a NON SONO UN ROBOT.

## Richiesta password

#### COMITATO GENITORI DELL'ISTITUTO COMPRENSIVO "FRANCESCO D' ASSISI" Via Don A.Belluzzo,3 – 36056 Tezze Sul Brenta (VI)

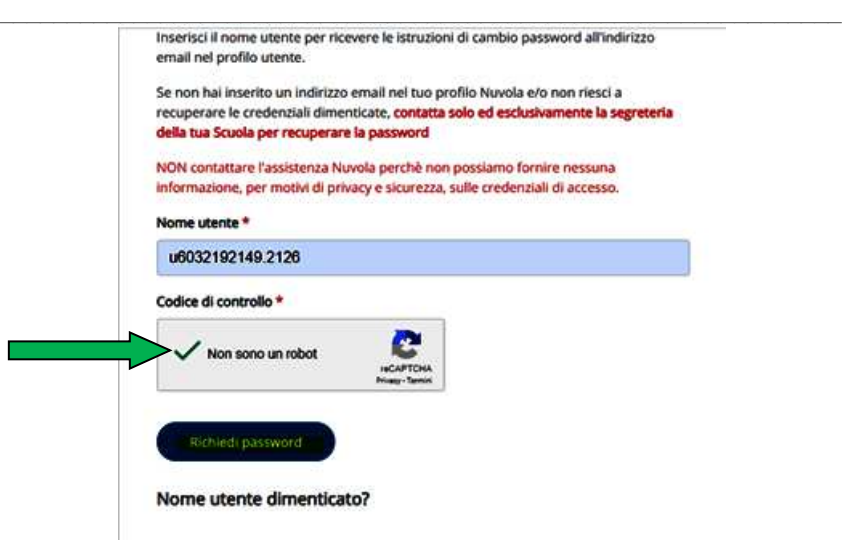

Ora in basso si clicca su RICHIEDI PASSWORD

Appare una nuova schermata che informa che è stata inviata una mail personale contenente il link di attivazione da utilizzare per il reset della password

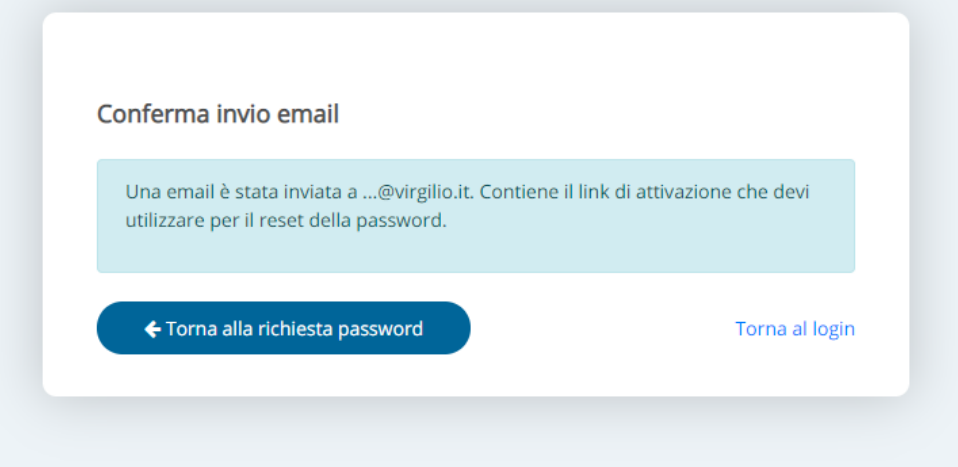

Si va nella propria mail e si recupera la password.

Con questa nuova password si ripete l'accesso al registro elettronico (Login).

# *2) Come recuperare in NOME UTENTE in caso di smarrimento*

Qualora non si ricordi nemmeno il nome utente, cliccare su "Nome utente dimenticato"

Nome utente dimenticato?

Si accede al registro elettronico

si inserisce il NOME UTENTE anche se errato si inserisce la PASSWORD e nel caso di errore il programma mostra la seguente schermata (*screenshot*) CREDENZIALI ERRATE Nel basso della schermata viene richiesto CREDENZIALI DIMENTICATE?

\_\_\_\_\_\_\_\_\_\_\_\_\_\_\_\_\_\_\_\_\_\_\_\_\_\_\_\_\_\_\_\_\_\_\_\_\_\_\_\_\_\_\_\_\_\_\_\_\_\_\_\_\_\_\_\_\_\_\_\_\_\_\_

**Cliccare su Credenziali dimenticate.** 

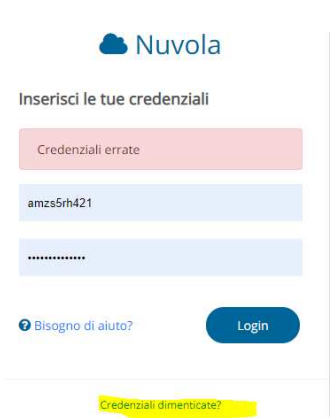

Ora il programma propone la seguente nuova schermata. **Cliccare su "Vai al recupero NOME UTENTE".** 

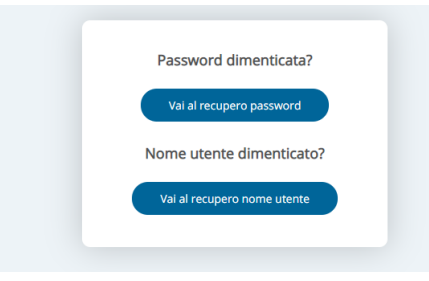

Ora il programma propone la seguente schermata

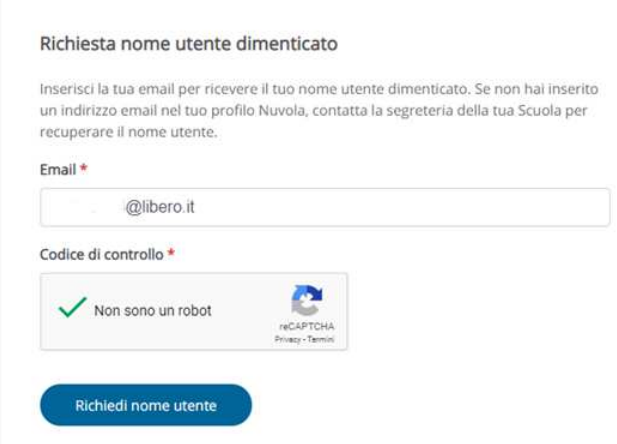

Inserire l'indirizzo e-mail comunicato alla scuola per il registro Nuvola Cliccare su '**Richiedi nome utente'**.

All'indirizzo e-mail comunicato alla scuola per le credenziali Nuvola viene inviato il NOME UTENTE.

Si va nella propria mail e si recupera il NOME UTENTE.

Con il NOME UTENTE si ripete l'accesso al registro elettronico (Login).

*Solamente qualora non si abbia mai comunicato alla scuola un indirizzo e-mail per il registro elettronico o si debba cambiarlo, è necessario chiamare in segreteria.*